2025/08/30 07:19 1/4 System Appearance

## **System Appearance**

In this menu, you can customize your wallpaper, change the theme and select the language of the web interface.

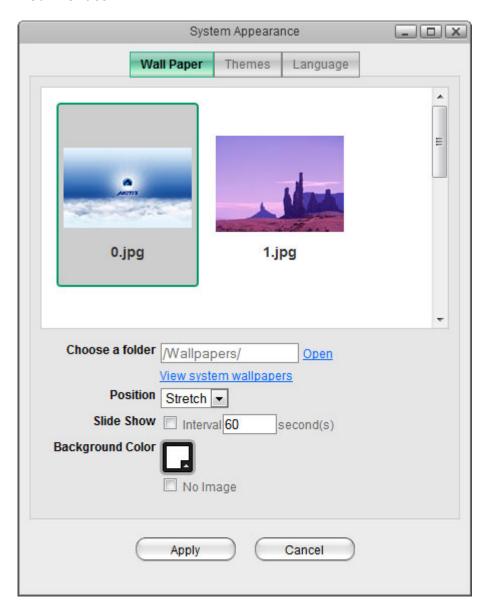

| Field     | Description                                                                                |
|-----------|--------------------------------------------------------------------------------------------|
| Wallpaper | Customize the wallpaper of your desktop.                                                   |
| Themes    | Select your preferred theme from the list of available designs.                            |
| Language  | Select your preferred language for the web interface from the list of available languages. |

## Wallpaper

Replace the default wallpaper to add your personal touch. Select one of the stock images or load one of your own photos.

To keep it fresh, select a folder where you have stored your own images and then enable the slideshow function. This will cycle through your photos and load a new image at a preset interval.

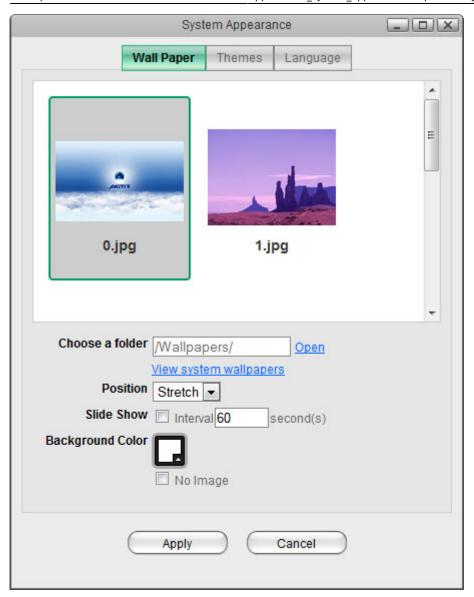

| Field            | Description                                                                                                    |
|------------------|----------------------------------------------------------------------------------------------------|
| Choose a folder  | Click <b>Open</b> and select the folder where your own images are stored or click <b>View system wallpapers</b> to view the stock images. Click on your preferred image in the preview window to set a new wallpaper. |
|                  | Select how the image is displayed from the drop-down menu.  • Stretch: Stretch the wallpaper to desktop size. •                                                                                                    |
| Position         | Center: Place the wallpaper in the center of the desktop.  • Tile: Display the wallpaper as a pattern of images.                                                                                                    |
|                  | • Fill: Make the wallpaper fill the desktop and cut the overflow off. • Fit: Make the wallpaper fit the desktop without overflow.                                                                                     |
| Slide Show       | Enable this option and set an interval in seconds to cycle through the images in the selected folder at a preset interval.                                                                                            |
| Background Color | Select a solid color for the background and then enable the <b>No Image</b> option to hide the wallpaper image completely and use just a single color instead.                                                        |

http://wiki.myakitio.com/ Printed on 2025/08/30 07:19

2025/08/30 07:19 3/4 System Appearance

## **Themes**

Click on the thumbnail in the lower window to select your preferred theme and then click **Apply** to save the settings.

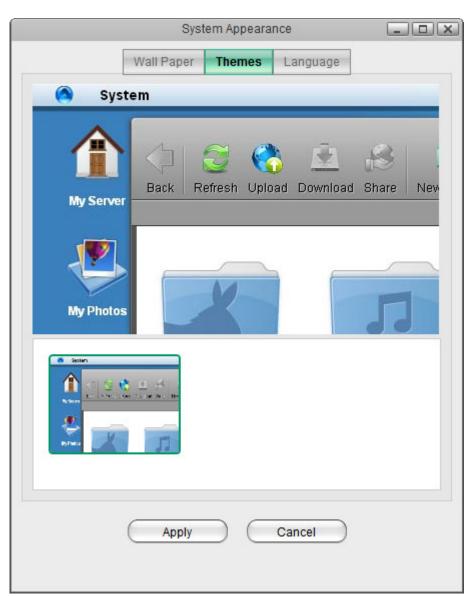

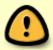

Please note that there is currently only one theme available, so there are no options to change the theme at this time.

## Language

Select your preferred language for the web interface from the list of available languages and then click **Apply** to save the settings.

Last update: 2012/12/20 14:14

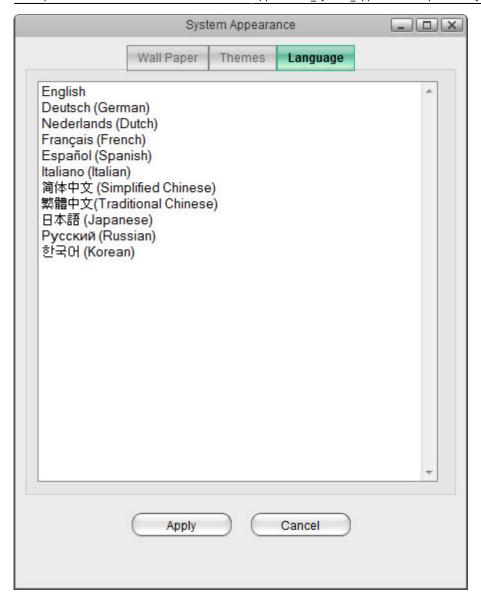

From:

http://wiki.myakitio.com/ - MyAkitio Wiki

Permanent link:

http://wiki.myakitio.com/applications\_system\_appearance

Last update: 2012/12/20 14:14

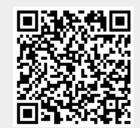

http://wiki.myakitio.com/ Printed on 2025/08/30 07:19